## How to configure a Counter top

Cadimage.zendesk.com/hc/en-us/articles/205216066-How-to-configure-a-Counter-top

When setting up the Counter/Bench Top for a Cadimage Cabinet, you'll find that there are three parts that make up the top. These parts are:

In this article we will show you how to modify the Surfaces for each of these three parts, as well as apply surfaces to each.

All Counter top settings are accessed under the Counter options area of the Cabinets Settings dialogue:

|                                                                                     | n Settings                                                                                                    |          |
|-------------------------------------------------------------------------------------|----------------------------------------------------------------------------------------------------|----------|
| $\bigcirc$                                                                          | Model                                                                                                    | 🗀 📙 🥊 ?  |
| Cabinet<br>Doors & Drawers<br>Handles<br>Counter<br>Benchtop<br>Nosings<br>Upstands | <ul> <li>Benchtop</li> <li>0.0</li> <li>0.0</li> <li>0.0</li> <li>0.0</li> <li>0.0</li> <li>0.0</li> <li>Merge</li> </ul> | 0.0 40.0 |
|                                                                                     | Rail Under Counter Front                                                                                                  | t        |

Configure the Benchtop

Here are the options available for configuring your Benchtop:

| h.vB                                                                                                   | Cabinet - Settings |                                          |
|----------------------------------------------------------------------------------------------------|--------------------|------------------------------------------|
| Cabinet<br>Doors & Drawers<br>Handles<br>Counter<br>Benchtop<br>Nosings<br>Upstands<br>Display Options | Model              | 2<br>0.0<br>40.0<br>40.0<br>hter Front 5 |

- 1. Switch the benchtop on or off
- 2. The benchtop offsets to the sides, rear and front of the cabinet carcass
- 3. The thickness of the benchtop
- 4. Define how the benchtop **merges** with adjacent cabinets using the following options:

5. Choose if a Rail is present under the benchtop. This option allows you to turn the **Rail on** or **off** and by expanding the twirl down you can configure the size.

|   | Free-Standing                     |
|---|-----------------------------------|
|   | Merge with a Cabinet to the Left  |
|   | Merge with a Cabinet to the Right |
| ~ | Merge with Cabinets Left & Right  |
|   |                                   |

## **Nosing Options**

The options allowing you to configure and control the Nosings are:

|                                                                                                    | Model                                          |                                  |
|----------------------------------------------------------------------------------------------------|------------------------------------------------|----------------------------------|
| Cabinet<br>Doors & Drawers<br>Handles<br>Counter<br>Benchtop<br>Nosings<br>Upstands<br>Display Options | Nosing Profile 20.0      Include Nosing Thickr | Apply<br>hess within the Counter |

- 1. The **Profile** of the nosing which can set as follows:
- 2. The Thickness of the nosing
- 3. The **Edges** to which the nosing can be applied which can be set as follows:
- 4. The option to Include Nosing Thickness within the Counter.

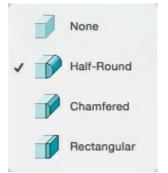

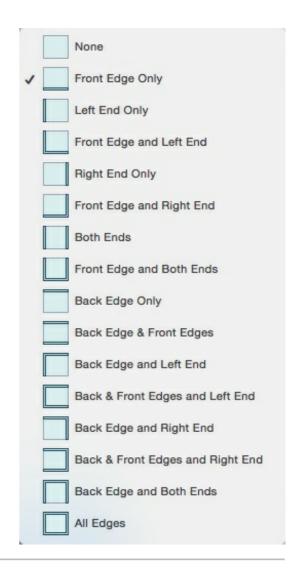

## Configure the Upstands

The options allowing you to configure and control the Upstands are:

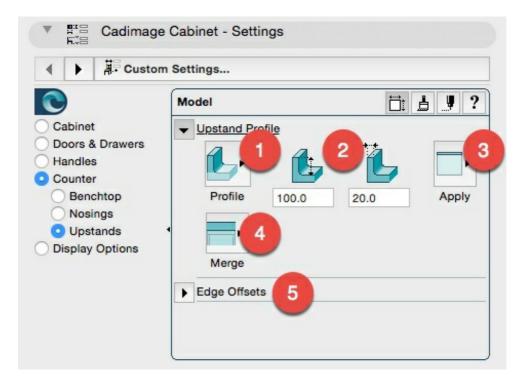

1. The Profile of the upstand which can be set for either Rectangular or Radiused

- 2. The Height and Thickness of the upstand
- 3. The **Edges** to which the upstand can be applied which can be set as follows:
- 4. Define how the upstands **merge** with adjacent cabinets using the following options:
- 5. The Edge Offsets which can be configured as follows:

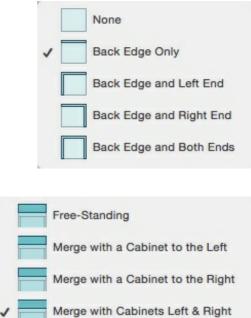

| ↓ A Custor                                                                                             | n Settings                                                                              |                                               |
|----------------------------------------------------------------------------------------------------|-----------------------------------------------------------------------------------------|-----------------------------------------------|
| $\bigcirc$                                                                                             | Model                                                                                   | ∷≞ ₽?                                         |
| Cabinet<br>Doors & Drawers<br>Handles<br>Counter<br>Benchtop<br>Nosings<br>Upstands<br>Display Options | <ul> <li>▶ Upstand Profile</li> <li>▼ Edge Offsets</li> <li>0.0</li> <li>0.0</li> </ul> | • <b>•</b> •••••••••••••••••••••••••••••••••• |

Change the Surfaces of a Counter

To change the surfaces applied to the different areas of your Counter, choose the **Surfaces icon** from the upper right corner of the Settings dialogue:

|                            | Sur | faces                | Ë 🛓 y    |
|----------------------------|-----|----------------------|----------|
| Cabinet                    | -   | Surfaces             | 0        |
| Doors & Drawers<br>Handles |     | Stone - Marble Black | Benchtop |
| Counter                    | •   | Stone - Marble Black | Nosing   |
| Display Options            |     | Stone - Marble Black | Upstand  |
|                            |     |                      |          |
|                            |     |                      |          |
|                            |     |                      |          |

You'll notice that you can no longer see the controls for your Benchtop, Nosings or Upstands - to see these again, click the **Model icon** from the top right of the Settings dialogue:

| ♦ ↓ A Custo                                                                              | m Settings |          |
|------------------------------------------------------------------------------------------|------------|----------|
| C                                                                                        | Model      |          |
| Cabinet<br>Doors & Drawers<br>Handles<br>Counter                                         | Benchtop   |          |
| <ul> <li>Benchtop</li> <li>Nosings</li> <li>Upstands</li> <li>Display Options</li> </ul> | 40.0 0.0   | 0.0 40.0 |